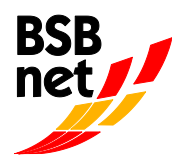

# **Anleitung Kurzbericht/Abrechnung Kooperation Kindergarten-Verein**

## **1. Anmeldung**

#### Internetadresse:

### [https://www.bsb-net.org](https://www.bsb-net.org/)

Für die Erfassung der Abrechnung/Kurzbericht des Kindergartenjahres 2023/2024 melden Sie sich zunächst auf dem Internetportal www.bsb-net.org an. Liegen Ihnen die Zugangsdaten nicht vor, wenden Sie sich an die Vorstandschaft bzw. Geschäftsstelle des Vereins.

Bitte geben Sie den "Benutzernamen" und das "Kennwort" ein, das der Verein bereits mit der Mitgliedermeldung und der ÜL-**Abrechnung benutzt hat.** 

Achten Sie hierbei auf die Groß- und Kleinschreibung.

### **2. Wichtige Informationen zu Beginn**

#### **Übersicht der Vorgehensweise zur Abrechnung der Kooperation**

- 1. Bitte halten Sie die Abrechnungsdaten bereit
- 2. Die Abrechnung **kann nur vom 01.06. bis 31.07.2024 im BSBnet erfasst werden, danach kann online keine Abrechnung mehr eingegeben werden.**
- 3. Abrechnungsformular/Kurzbericht online ausfüllen und bis 31.07. online "versenden" und "ausdrucken".
- 4. **Den unterschriebenen Ausdruck** (Verein und Kindergarten) bis **spätestens 31.08.2024** an die BSB-Geschäftsstelle senden. Nach diesem Termin werden keine Abrechnungen mehr angenommen.
- 5. Der BSB prüft die online erfassten und postalisch eingegangenen Abrechnungen.
- 6. Die Auszahlung der Zuschüsse erfolgt in der Regel bis spätestens 4 Wochen nach Eingang des unterschriebenen Kurzberichtes.

#### **Pflichtfelder**

Bitte beachten Sie, dass alle **orangefarbigen** Feldnamen auf Pflichtfelder hinweisen, diese **müssen** ausgefüllt werden.

#### **Rückkehr zum Hauptmenü**

Mittels Mausklick auf das BSB-Logo oben links im Fenster gelangen Sie jederzeit zurück in das Hauptmenü.

### **3. Anleitung zur Abrechnung in 9 Schritten**

### **Schritt 1**

Nach erfolgter Anmeldung klicken Sie bitte im Menü "Kooperation" auf den Unterpunkt "Bewilligte Anträge/Kurzberichte Kindergarten-Verein" (siehe Abb. 1).

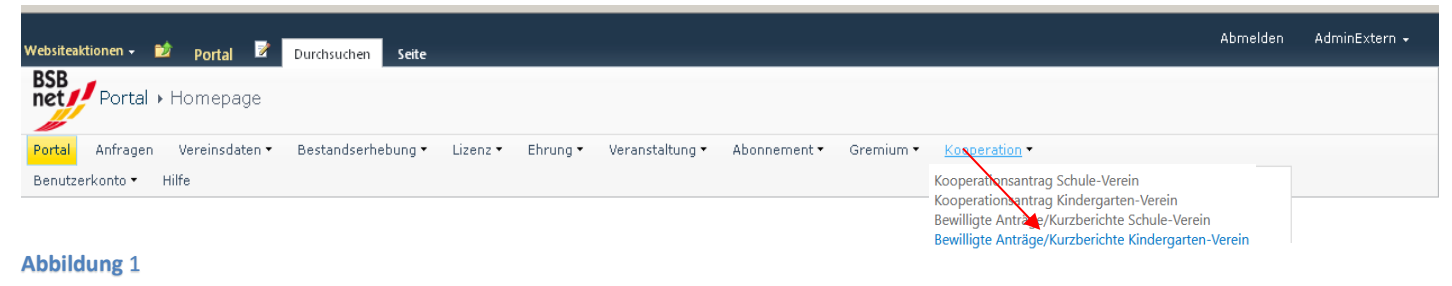

#### **Schritt 2**

Hier wird eine Übersicht Ihrer bewilligten Anträge mit einzelnen Antragsdaten und dem jeweiligen Status angezeigt. Status "Bearbeitung" bedeutet in diesem Fall, dass der Kurzbericht erfasst werden kann. Um die einzelnen Anträge abzurechnen, klicken Sie bitte auf "Details" des jeweiligen Antrages.

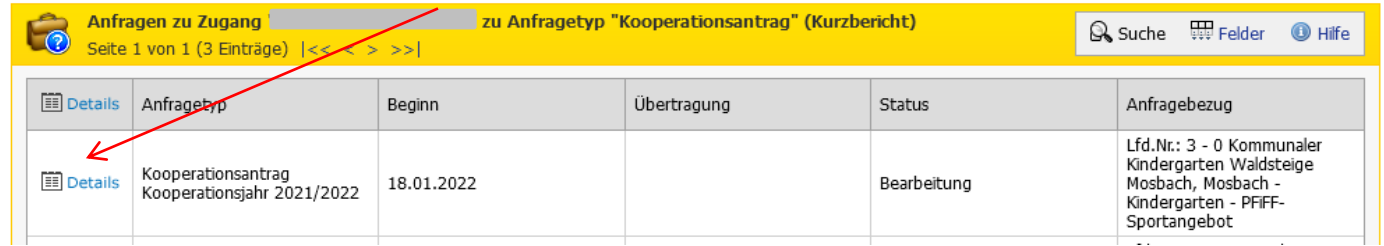

#### **Abbildung 2**

#### **Schritt 3**

#### Jetzt erscheint diese Abbildung 3

Um die Abrechnung Ihres Antrages vorzunehmen, klicken Sie bitte auf das Register "Kurzbericht".

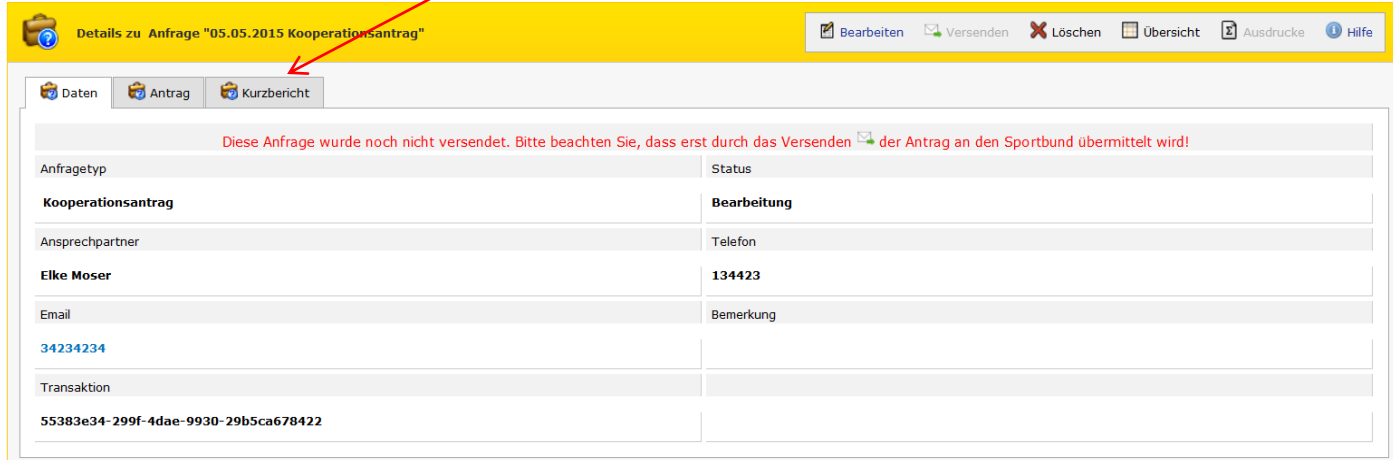

In Schritt 4 erscheint dieses Bild (siehe Abb.4). Zur weiteren Erfassung des Kurzberichts klicken Sie auf "Bearbeiten" (s. Pfeil).

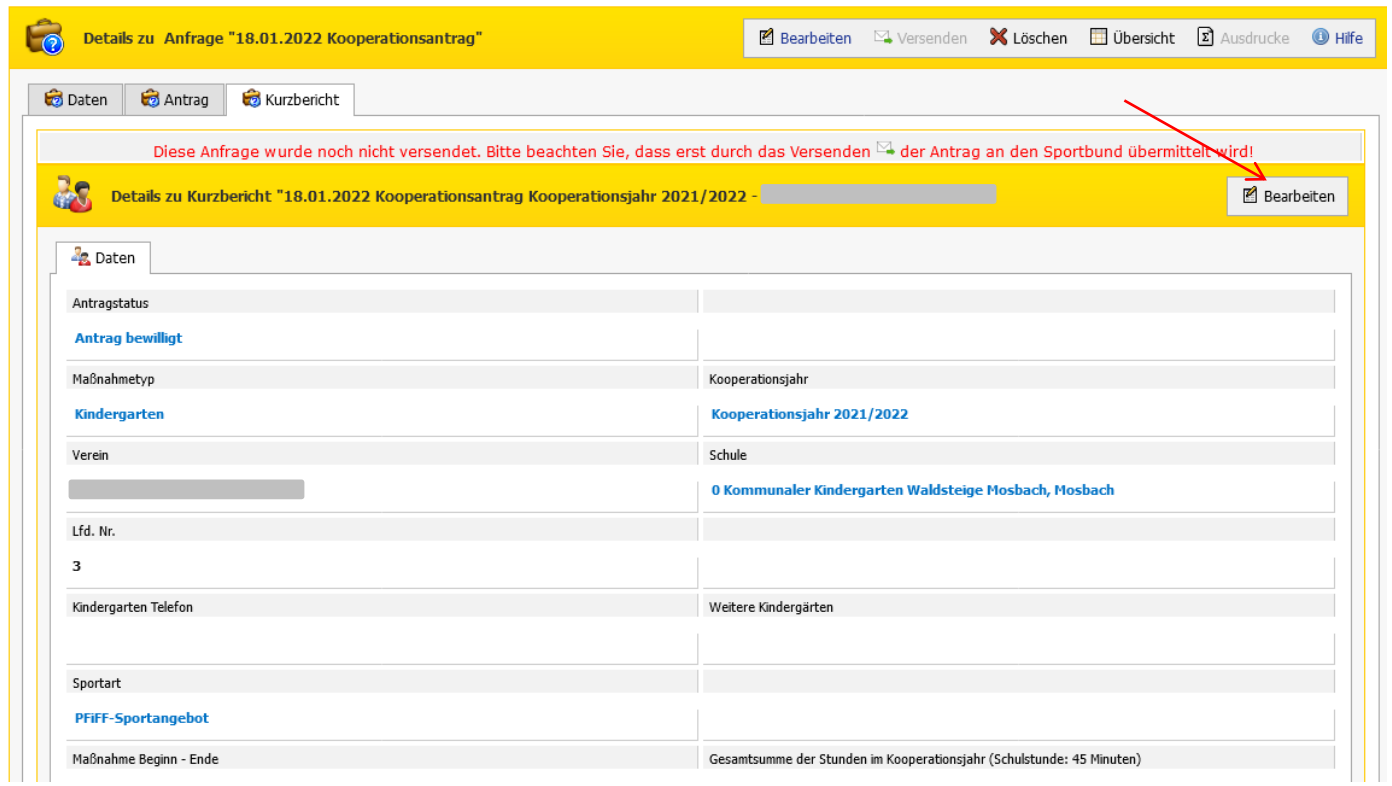

**Abbildung 4** 

Nun öffnet sich dieser Hinweis. Hier ist nur mit "Ok" zu bestätigen.

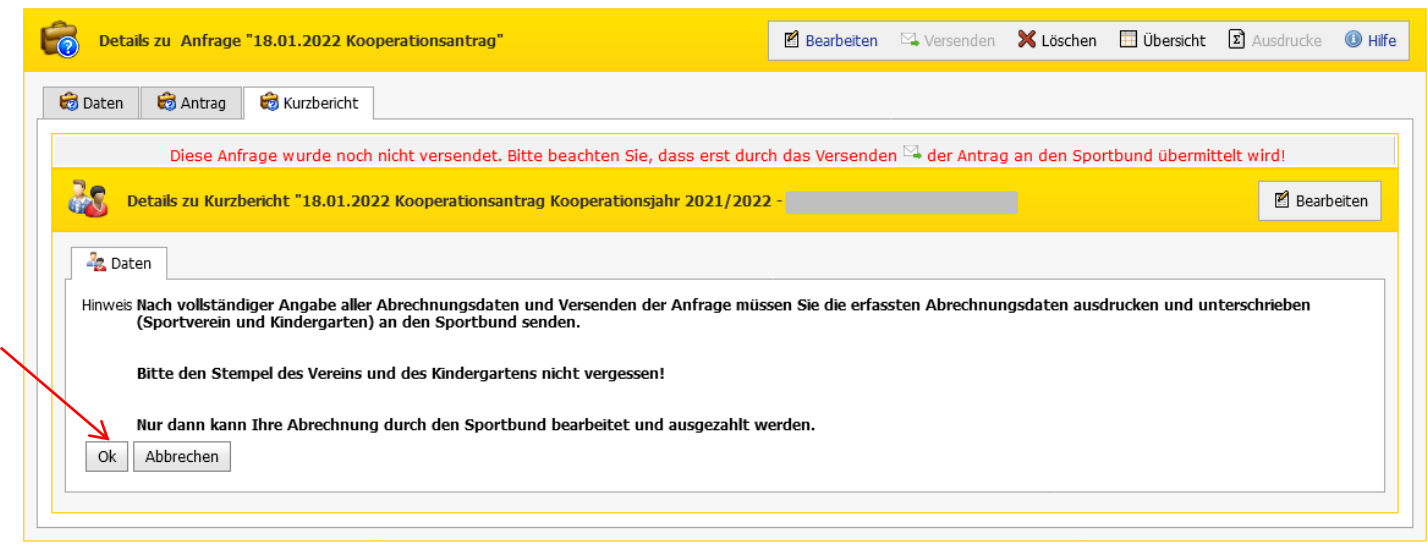

Jetzt öffnet sich dieses Fenster und das Abrechnungsformular/Kurzbericht wird wie gewohnt bearbeitet, die Pflichtfelder (orange) müssen ausgefüllt sein.

Bitte beachten Sie das Feld: "Gesamtsumme der Stunden im Kooperationsjahr". Nach der Anzahl der Stunden berechnet sich die Höhe der Fördersumme.

Nach erfolgter Eingabe der Daten klicken Sie auf den Button "Speichern".

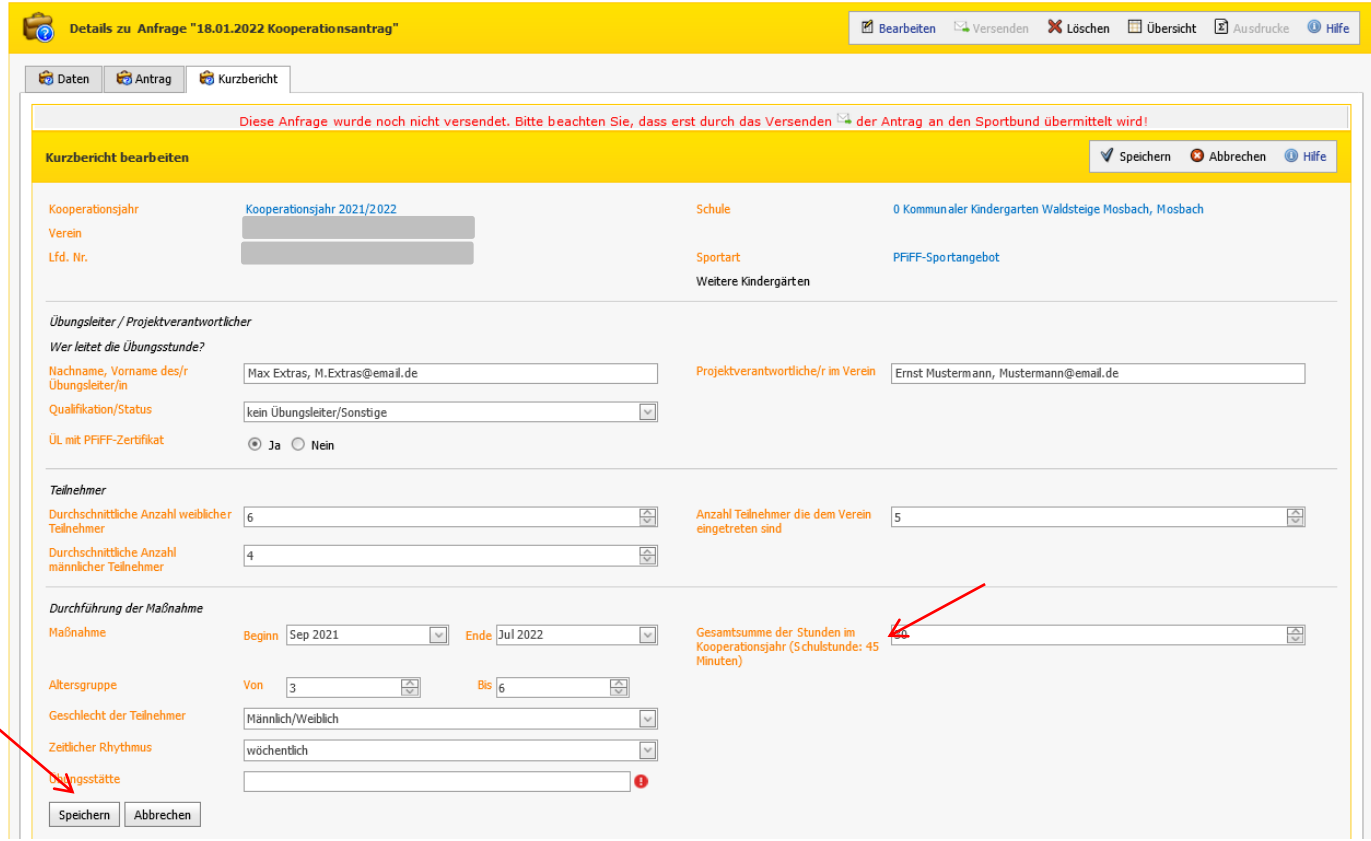

Nun kann der Kurzbericht/Abrechnung an den Sportbund versandt werden, klicken Sie bitte auf "Versenden".

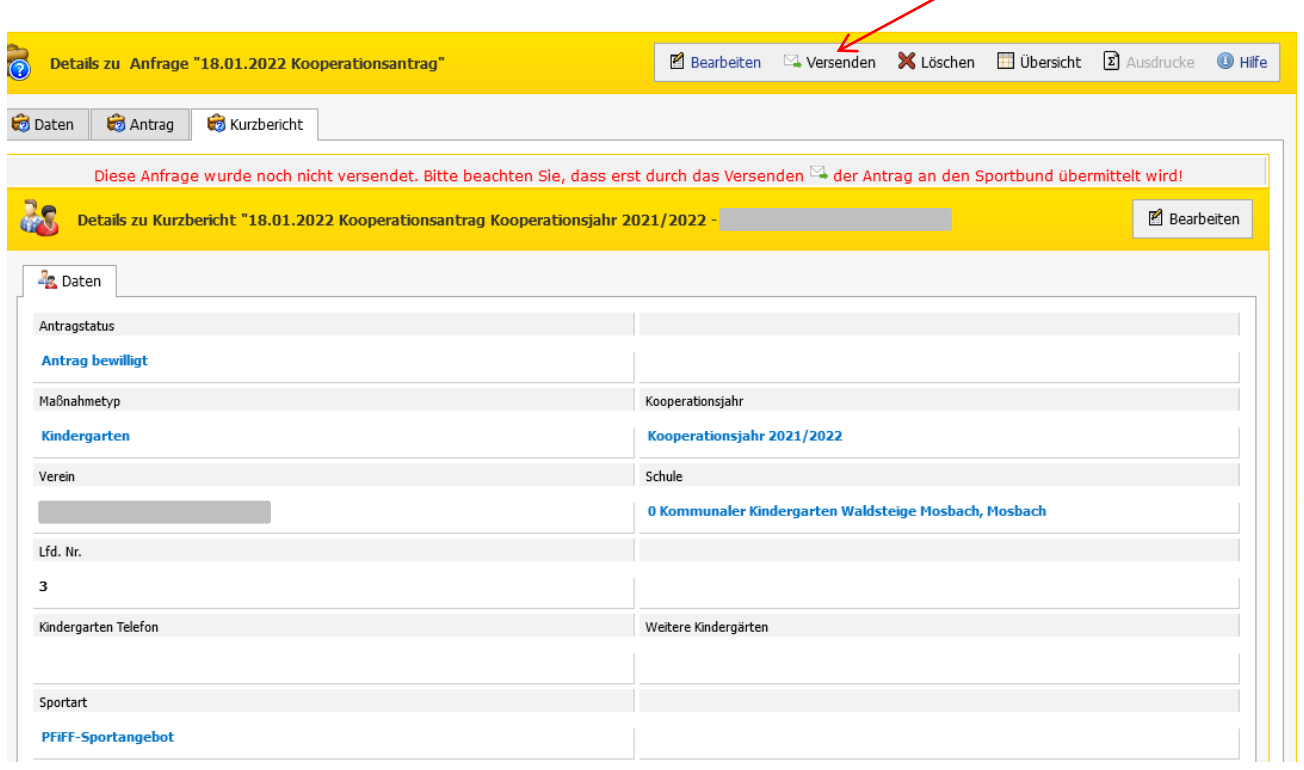

**Abbildung 7**

## **Schritt 7**

Jetzt sind die Angaben zum Ansprechpartner für die Kooperation einzutragen. Bei Rückfragen können wir uns an diese Person wenden. Die Richtigkeit der erfassten Daten und das Lesen des Datenschutzhinweises ist noch zu bestätigen. Danach müssen Sie die Anfrage/Kurzbericht endgültig versenden (s. Pfeil).

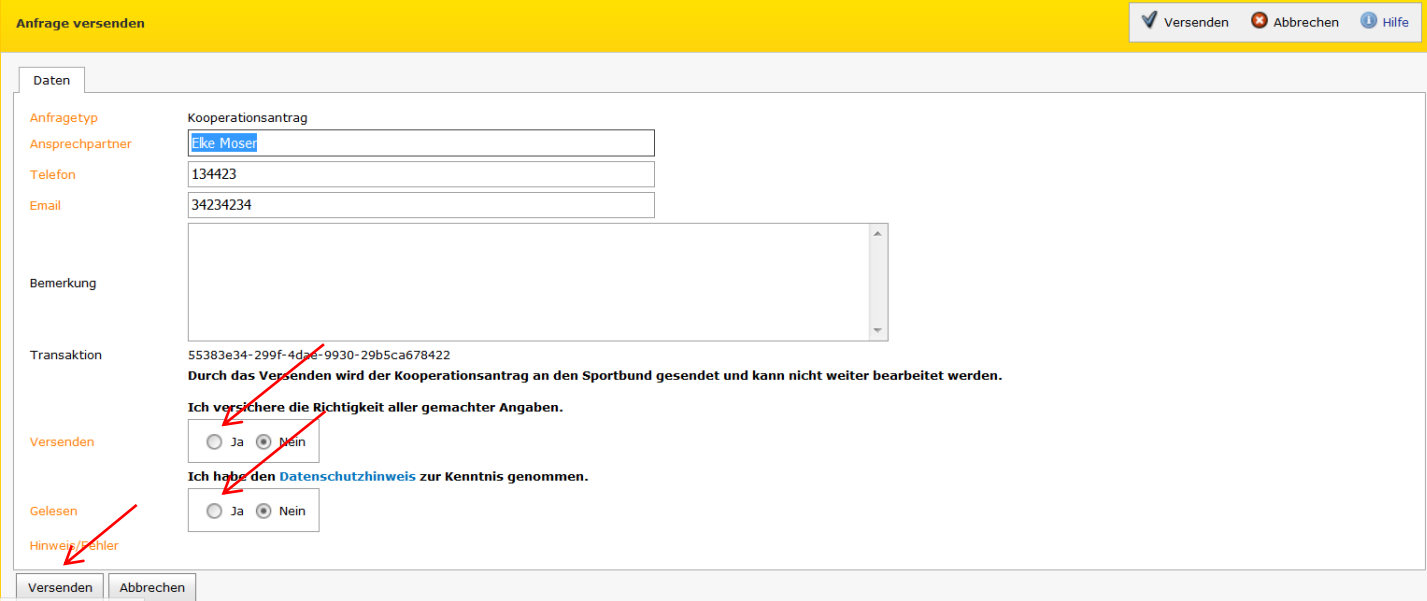

#### **Der Antrag ist noch auszudrucken, zu unterschreiben (Verein und Kindergarten) und an den Sportbund abzuschicken**

Über den Button "Ausdrucke" erhalten Sie das Abrechnungsformular auf Papier (siehe Abb. 9).

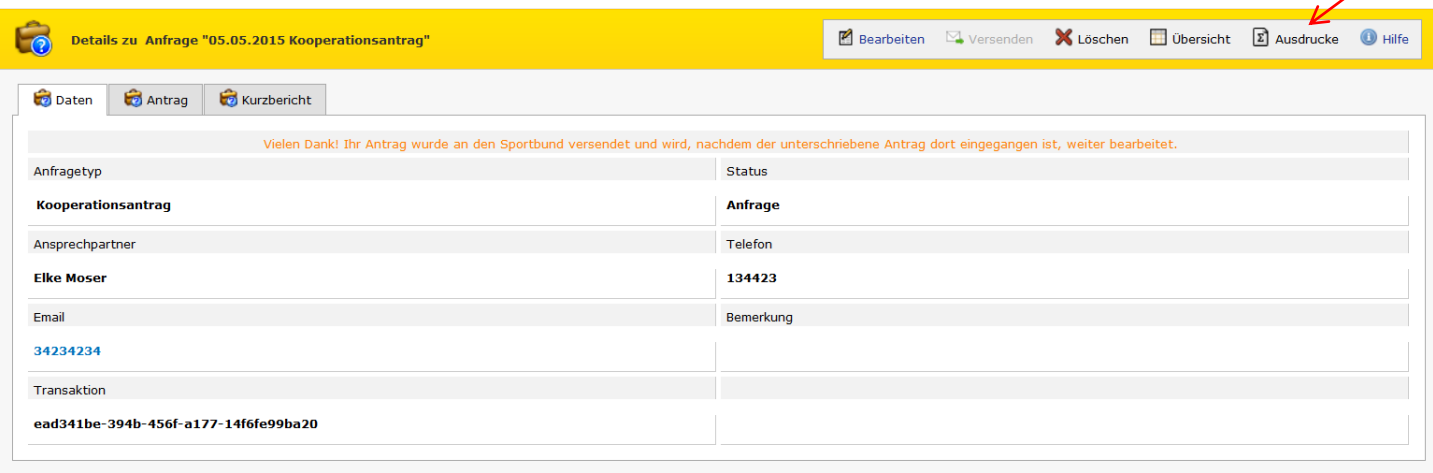

#### **Abbildung 9**

Der Kurzbericht muss **vom Verein und vom Kindergarten unterschrieben** werden und das Original erhält der Badische Sportbund per Post. Ohne die Abrechnung in Papierform (Ausdruck siehe Abb.10) kann keine Bearbeitung durch den Sportbund erfolgen und der bewilligte Zuschuss nicht ausbezahlt werden.

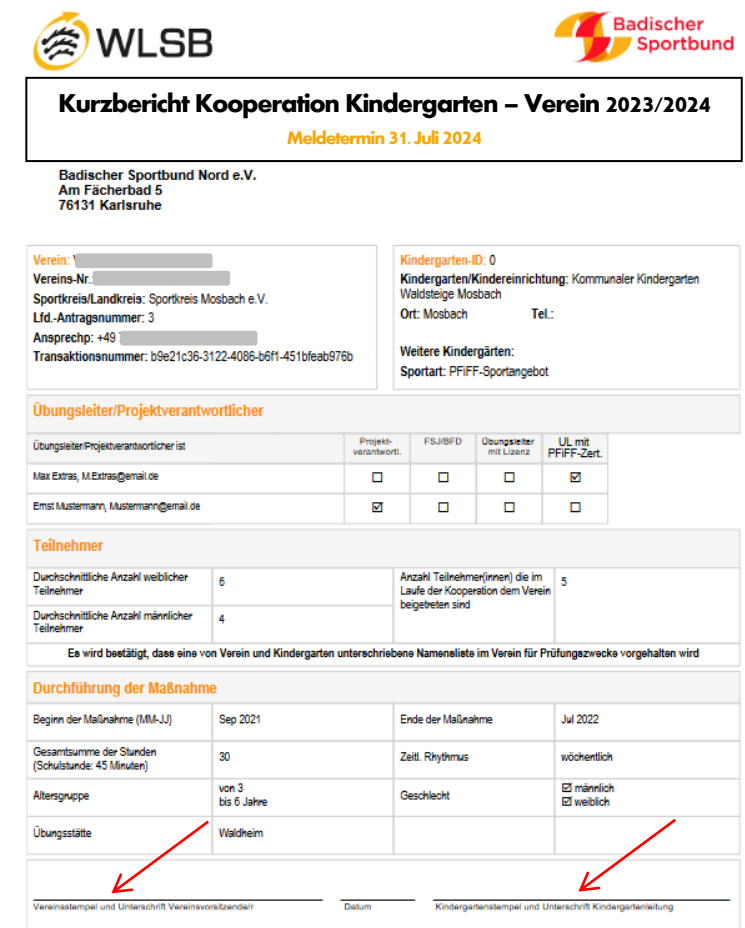

Wenn Ihre Abrechnung online erfasst und versendet wurde, steht im Feld Status "Anfrage". Nun können Sie sich vom Portal abmelden.

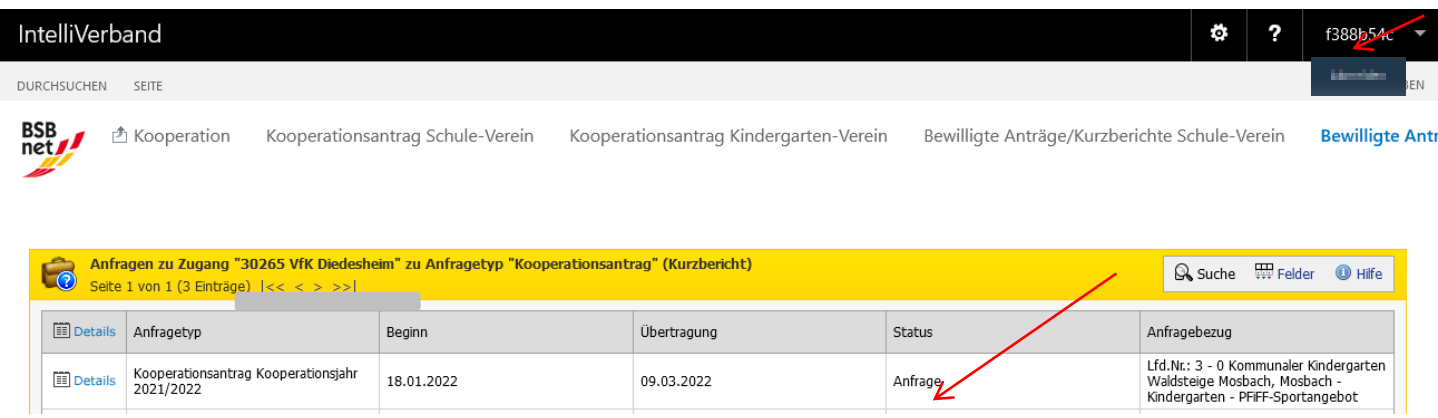

#### **Abbildung 11**

Die Abrechnungen werden nun beim Badischen Sportbund geprüft. Nach einer Bestätigung durch den BSB ändert sich der Status in "Übernahme". Dieser Status signalisiert, dass die Auszahlung der Zuschüsse an den Verein in den nächsten vier Wochen erfolgt.

## **R Ü C K F R A G E N / H I L F E**

Für Fragen zum Abrechnungsverfahren online steht Ihnen beim Badischen Sportbund Nord in Karlsruhe Frau Schenk, Tel. 0721/180814 gerne zur Verfügung.

> Herzlichen Dank für Ihre Mitarbeit! Ihr Badischer Sportbund Nord

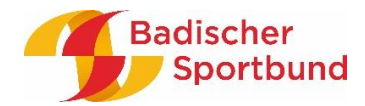